# **Overview**

I-View is a small full feature off-line HTML browser. Designed especially for HTML authors, Internet & CD-ROM publishers, I-View is very small in size (about 400K). You can distribute I-View with your HTML files using just a single floppy.

I-View displays hypertext documents and in-line images. It will also load your choice of associated program to play sound and movie clips, or display separate images. I-View supports image maps. A WYSIWYG Print Preview shows any page exactly as it will print on your printer.

#### **How to reach us**:

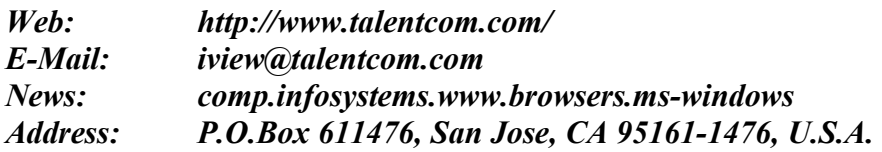

## **Installing I-View**

Copy all the files into C:\I-VIEW directory.

MINIMUM SET OF FILES FOR DISTRIBUTION: i-view.exe or i-viewa.exe gif2bmp.dll license.icm

## **Running I-View**

- 1. Click on the File menu of your Windows Program Manager;
- 2. Select Run, then type C:\I-VIEW\ I-VIEW and press OK.
- \*\* You also can create an icon for I-View by clicking on the File menu of your Windows Program Manager, and selecting New.

# Index

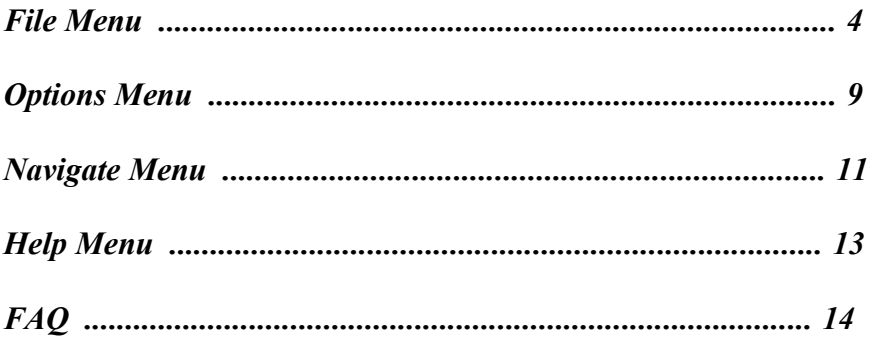

## **File Menu**

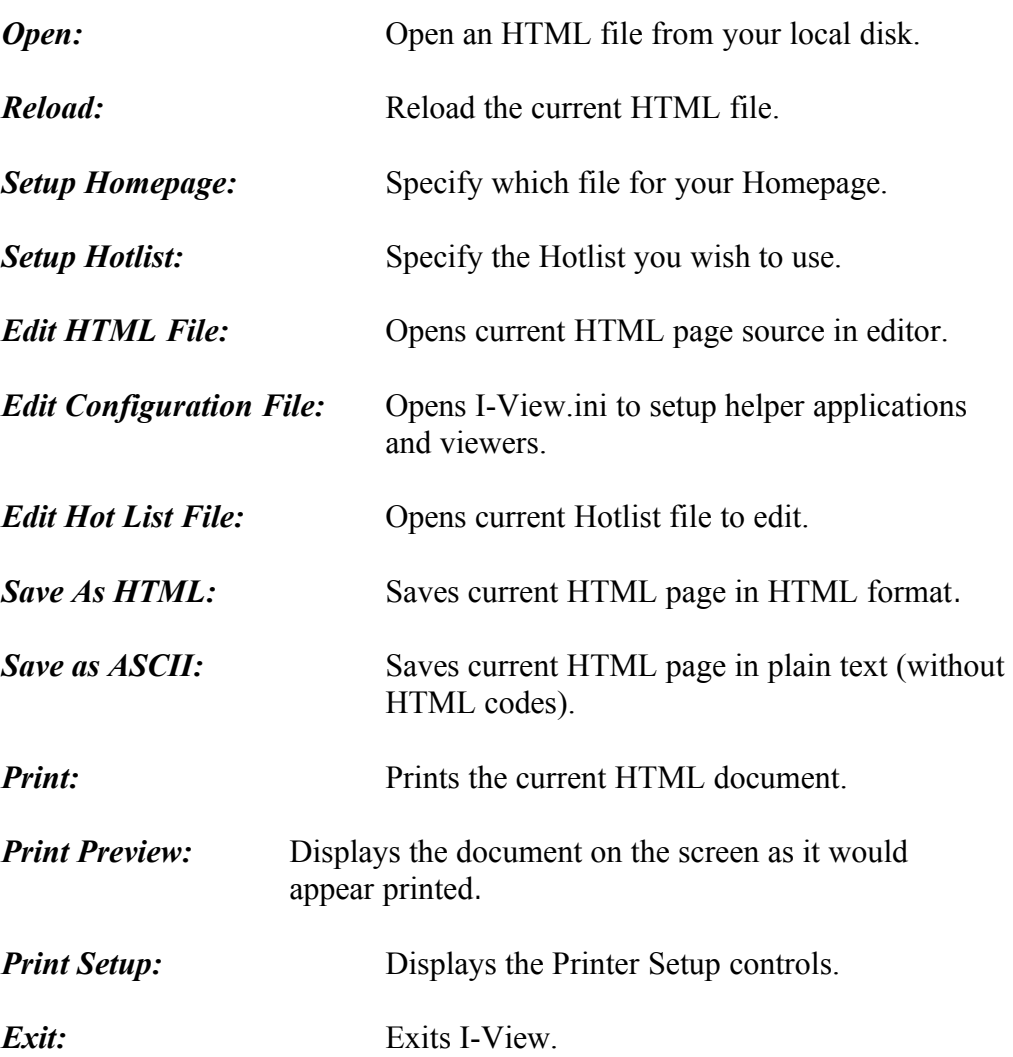

----------------------------------------------------------------------------------------------------------------

## **Open command (File menu)**

#### **Use this command to open an existing document in a window.**

Use this command to select a file to open from a dialog box. Open presents a file selection dialog box, listing the HTML files on your local disk. The dialog box allows you to specify the file you want to open. By default, I-View displays all files listed in the current directory or folder with the **.htm** file extension. You may change directories or folders by simply clicking one of the folders listed in the right hand portion of the dialogue box.

Change to the directory or folder where you have saved the file you want to open. You may have to change location to a floppy disk drive by using the Drives pull down menu. If the file you are looking for is not listed, be sure to the List of File Type to \*.\*. This will force I-View to list all files in the current folder, regardless of their file extension or name.

**Tip:** Remember all HTML files are really plain text files. You may have used Notepad or another ASCII text editor and saved the file with the .txt file extension. You can change the types of files listed by typing \*.txt right into the File Name box at the top left-hand corner of the dialogue box.

### **Reload command (File menu)**

#### **Use this command to reload an existing document in a window.**

Brings a fresh copy of the current document (from the saved source) to replace the one originally displayed. The reloaded command displays any changes made to the original HTML file from the time of the original display. This command will force I-View to "re-read" the original source HTML file and "reload" the document into the window. When you edit the original HTML source code, you will need to "save" your editing, then "reload" to allow I-View to read and display your changes from the original file.

----------------------------------------------------------------------------------------------------------------

### **Setup Homepage command (File menu)**

#### **Use this command to specify which file you want for your Homepage.**

Use this command to setup your own homepage. This command presents a file selection dialog, where you may specify the file you want to use as homepage.

**Tip:** Try creating your own Homepage with your favorite Web sites. It can also be created as a quick reference page. For example: Try creating a page with all your favorite ftp sites in one section, and all your hot-list stops on the web in another section.

## **Setup Hotlist command (File menu)**

#### **Use this command to specify which Hotlist you currently want loaded in I-View.**

Use this command to select current hot list file. This command presents a file selection dialog, where you may specify the hot list file you want to use.

## **Edit HTML Source command (File menu)**

#### **Use this command to open an existing document in a window and edit the HTML source.**

Edit source opens a Windows Notepad document displaying the current document HTML source. You can edit the source as in any standard ASCII text file and save. Note: Be sure you are saving with the .htm file extension instead of the standard .txt applied by default from Windows Notepad.

## **Edit Configuration File command (File menu)**

#### **Use this command to edit the default I-View configuration file "I-View.ini".**

This command opens the I-View.ini configuration file in a Windows Notepad document. When you select this command, you are given a notice reminding you changes will not become active until you "re-start" the I-View application. This forces I-View to "re-read" the configuration file.

You can edit the configuration file as in any standard ASCII text file. Remember to save the file with the .ini extension. We recommend you make a backup copy of the original .ini file prior to editing the default .ini file. To make a backup copy from within I-View, select the Edit Configuration File command and Save-as "I-View.bak" to the same location as the original ini.

----------------------------------------------------------------------------------------------------------------

Then proceed with your changes and Save-as I-view.ini (overwriting the original I-View.ini).

## **Edit Hotlist File command (File menu)**

**Use this command to edit an existing Hotlist in a window.**

Use this command to edit the current hot list file. The I-View hot list file is in plain text format and is displayed using the Windows Notepad helper application. The first item of each line is HTTP address, the remaining text on each line is the title of current hot list. Any changes you make to the currently active Hotlist list are saved and immediately available for you to use in I-View.

You may have multiple Hotlists, each with it's own set of pages. However, you may only have one active hotlist at a time. The "Edit Hotlist" command loads the currently active Hotlist into Windows Notepad for you to edit. The Navigate menu item "Hotlists" produces a Hotlist List dialog box offering options that allow you to Add, Delete, Goto, or Done.

**Tip:** Try opening the new document, then using the Navigate menu Hotlist command. By pressing the "Add" button, it will edit the Hotlist for you, adding the new page to the current Hotlist! This tecnique can be faster than editing the list in Notepad.

### **Save as HTML command (File menu)**

**Use this command to save an existing document in HTML source.** Use this command to save the current HTML with inline images to disk. This command presents a file selection dialog, where you may specify the directory and file name you want to save to. The saved files can be viewed later using I-View or any WEB browser.

### **Save as ASCII command (File menu)**

#### **Use this command to save an existing document in plain text without HTML codes.**

Use this command to save the current HTML document to a plain text (\*.txt) file.

This command saves the file without the HTML embedded codes and without the associated image files.

## **Print command (File menu)**

Use this command to print the current I-View document. A dialog box lets you select printing characteristics. In addition to Print, the I-View offers a Print Preview menu item to display the layout of a printed page.

## **Print Preview command (File menu)**

Use this command to see a representation of a printed page on screen before you send to the default printer. I-View presents the standard Windows print dialog box and controls.

## **Print Setup command (File menu)**

This command presents a dialog box that lets you specify printing characteristics associated with the current document. You can change the default printer settings using this command.

## **Exit command (File menu)**

Closes the current I-View document and exits the I-View application. Use this command to end your I-View session. You can also use the Close command on the application Control menu. I-View prompts you to save documents with unsaved changes.

## **Options Menu**

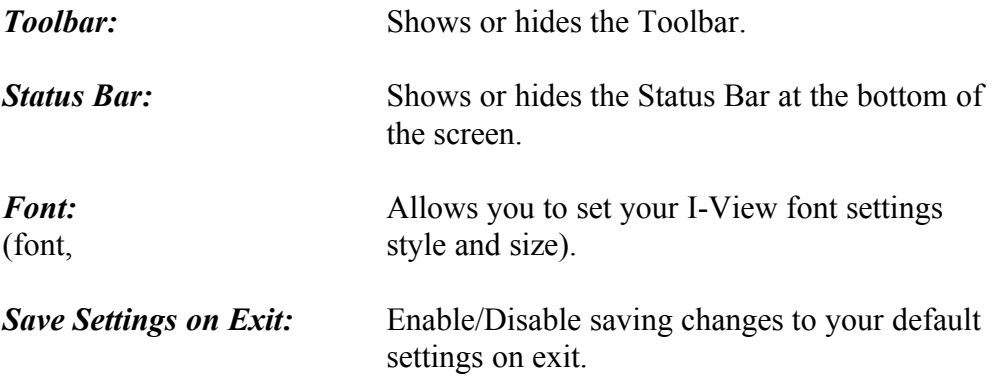

----------------------------------------------------------------------------------------------------------------

Use the Font command to change how Normal, Heading levels 1 through 6, and Preformatted text appear in your I-View display. You may change the font, style and size for any of these HTML tags. The Options menu provides control of your interface and how your I-View program displays the HTML formatting tags, not how other browsers will display your source HTML code.

**Tip:** The Options menu provides control of your interface and how your I-View program displays HTML formatting tags, not how other browsers will display your source HTML code.

### **Font command (Options menu)**

Use this command to change your HTML font attributes. I-View lets you choose a character set or font display for each of the standard HTML header tags. The Font command uses a fly out menu where you may select Normal, Header 1 through 6, or Preformatted tags. Select which tag you wish to change and a Font dialog box appears. The Font dialog box allows you to change the Font, Font Style, and Font Size. In addition, it provides a preview bar to show you how your changes will appear in I-View.

----------------------------------------------------------------------------------------------------------------

**Tip:** We recommend you use the standard default font settings while creating your Web documents. The default settings will provide you the best indication of how your pages will appear in most browsers. Remember, you can change the way I-View displays your fonts on your system - however, these settings only effect your display. You cannot change the default settings for your audience browsers. However, when you develop advanced HTML skills, you will find opportunities to control the font display on remote browsers.

## **Save Settings on Exit command (Options menu)**

Use this command to save any program changes you have made in I-View. Changes you have made in the working environment (like toolbar on or off) will be saved. Using this command, I-View will launch with your working environment preferences.

## **Navigate Menu**

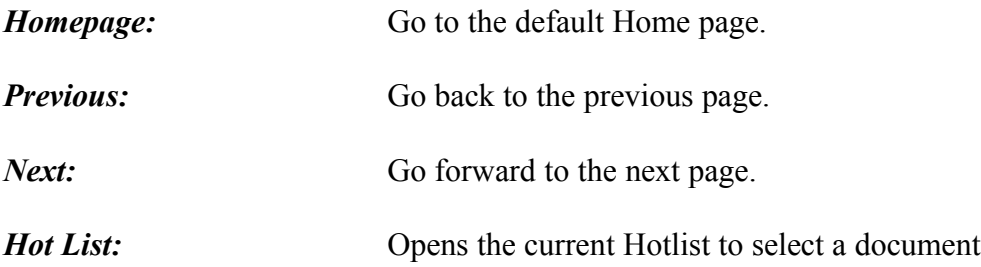

**Tip:** You can change the default home page by selecting Setup Homepage from the File Menu or open the I-View.ini file in your Windows Notepad and search for the section called: [Homepage] iview.htm. Edit the iview.htm file name with the file name and path you want to be your new default Home Page.

## **Homepage command (Navigate menu)**

Use this command to navigate to your own homepage. This command takes you where you may specify the file you want to use as homepage. You may change this default homage by using the "Setup Homepage" in the File Menu.

----------------------------------------------------------------------------------------------------------------

**Tip:** Try creating your own hompage with your favorite Web sites. It can also be created as a quick reference page. For example: Try creating a page with all your favorite ftp sites in one section, and all your hot-list stops on the web in another section.

### **Previous command (Navigate menu)**

Use this command to switch to the previous open document window. I-View determines which window is previous according to the order in which you opened the windows.

### **Next command (Navigate menu)**

Use this command to switch to the next document window. I-View determines which window is next according to the order in which you opened the windows.

## **Hotlist command (Navigate menu)**

The Hotlist command provides a Window for manipulating and navigating your current Hotlist. Use the following commands presented in the Hotlist Window to:

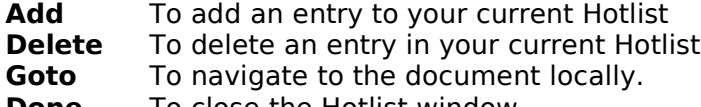

**Done** To close the Hotlist window.

# **Help Menu**

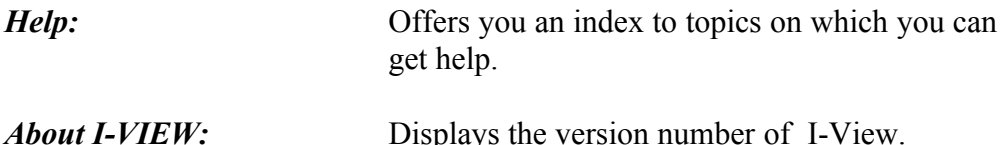

----------------------------------------------------------------------------------------------------------------

## **FAQ**

#### **1. How do I setup my external viewer programs for GIF, MOV, etc ?**

- a. Edit your autoexec.bat file, add the external viewer in your DOS search path.
- b. Enable the "Options --> Save Settings On Exit" feature.
- c. Selecting the "File --> Edit Configure File" menu allows you to use Windows Notepad to change the I-View configuration file. In the first section of the configuration file, add:

.jpg lview.exe

if you want to use lview program to view JPG files.

#### **2. Can I edit the current HTML file in I-View ?**

 Yes. Select the "File --> Edit HTML Source" menu, and I-View will load Windows Notepad to edit the current HTML file. After editing, you can click on the "Reload" button to see what it looks like.

#### **3. How do I setup my own home page ?**

 Select the "File --> Setup Homepage" menu. In the file dialog, select the HTML file you want to use as your home page.

#### **4. How do I save a HTML page to disk WITH IMAGES in I-View ?**

Use the "File --> Save As HTML" menu, it is as easy as saving a file.

#### **5. How do I save a HTML page as a plain text file in I-View ?**

Use the "File --> Save As ASCII" menu.

#### **6. Can I have more than one hot list file in I-View ?**

 Yes. You can have an unlimited number of hot list files in I-View. Use the "File --> Setup Hot List File" menu to select the hot list file you want to use. It is a good idea to have different hot list files for information belonging to different categories.

#### **7. How do I edit the current hot list file ?**

 Use the "File --> Edit Hot List File" menu. I-View will load Windows Notepad to edit the current hot list file. Please keep at least two words per line while you are editing the file.

**COPYRIGHT:** The Software is the proprietary product of Talent and is protected by copyright law. You acquire only the right to use the Software and do not acquire any rights of ownership. You agree not to remove any product identification, copyright notices, or other notices or proprietary restrictions from the Software. You agree not to cause or permit the reverse engineering, disassembly, or decompilation of the Software. You shall not disclose the results of any benchmark tests of the Software to any third party without Talent's prior written approval.

**WARRANTY DISCLAIMER**: Talent is providing this license on an "as is" basis without warranty of any kind; Talent disclaims all express and implied warranties, including the implied warranties of merchantability or fitness for a particular purpose.

**LIMITATION OF LIABILITY: TALENT SHALL NOT BE LIABLE FOR ANY DAMAGES, INCLUDING DIRECT, INDIRECT, INCIDENTAL, SPECIAL OR CONSEQUENTIAL DAMAGES, OR DAMAGES FOR LOSS OF PROFITS, REVENUE, DATA OR DATA USE, INCURRED BY YOU OR ANY THIRD PARTY, WHETHER IN AN ACTION IN CONTRACT OR TORT, EVEN IF YOU OR ANY OTHER PERSON HAS BEEN ADVISED OF THE POSSIBILITY OF SUCH DAMAGES.**